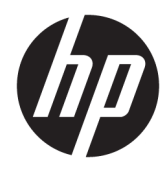

Lietotāja rokasgrāmata

**HP Sure Recover** 

© Copyright 2020 "HP Development Company, L.P."

Microsoft un Windows ir "Microsoft Corporation" reģistrētas preču zīmes vai preču zīmes Amerikas Savienotajās Valstīs un/vai citās valstīs.

Konfidenciāla datorprogrammatūra. Piekļuvei, lietošanai un kopēšanai nepieciešama derīga licence no HP. Saskaņā ar FAR 12.211 un 12.212 komerciālās datorprogrammatūras, datorprogrammatūras dokumentācijas un tehnisko datu komerciāliem objektiem licence ir piešķirta ASV valdībai ar atbilstošu piegādātāju standarta komerciālo licenci.

Šeit ietvertā informācija var tikt mainīta bez iepriekšēja brīdinājuma. Vienīgās HP produktu un pakalpojumu garantijas ir izklāstītas tiešo garantiju paziņojumos, kas iekļauti produktu un pakalpojumu komplektos. Nekas no šeit minētā nav uztverams kā papildu garantija. HP neatbild par tehniskām vai tipogrāfijas kļūdām vai šajā dokumentā esošiem izlaidumiem.

Pirmais izdevums: 2020. gada februāris

Dokumenta daļas numurs: L93434-E11

## **Lietotāja ievades sintakses taustiņš**

Teksts, kas jums ir jāievada lietotāja saskarnē, ir norādīts ar fiksēta platuma fontu.

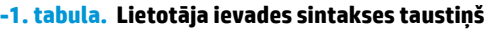

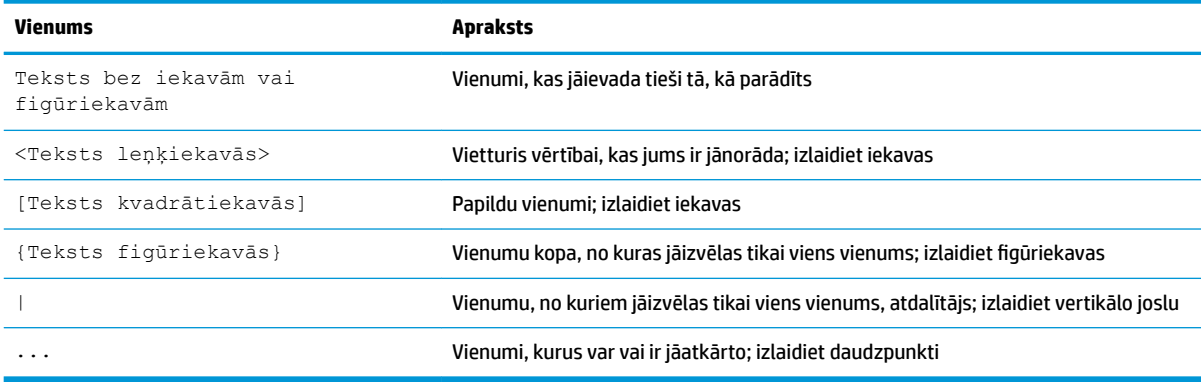

# **Saturs**

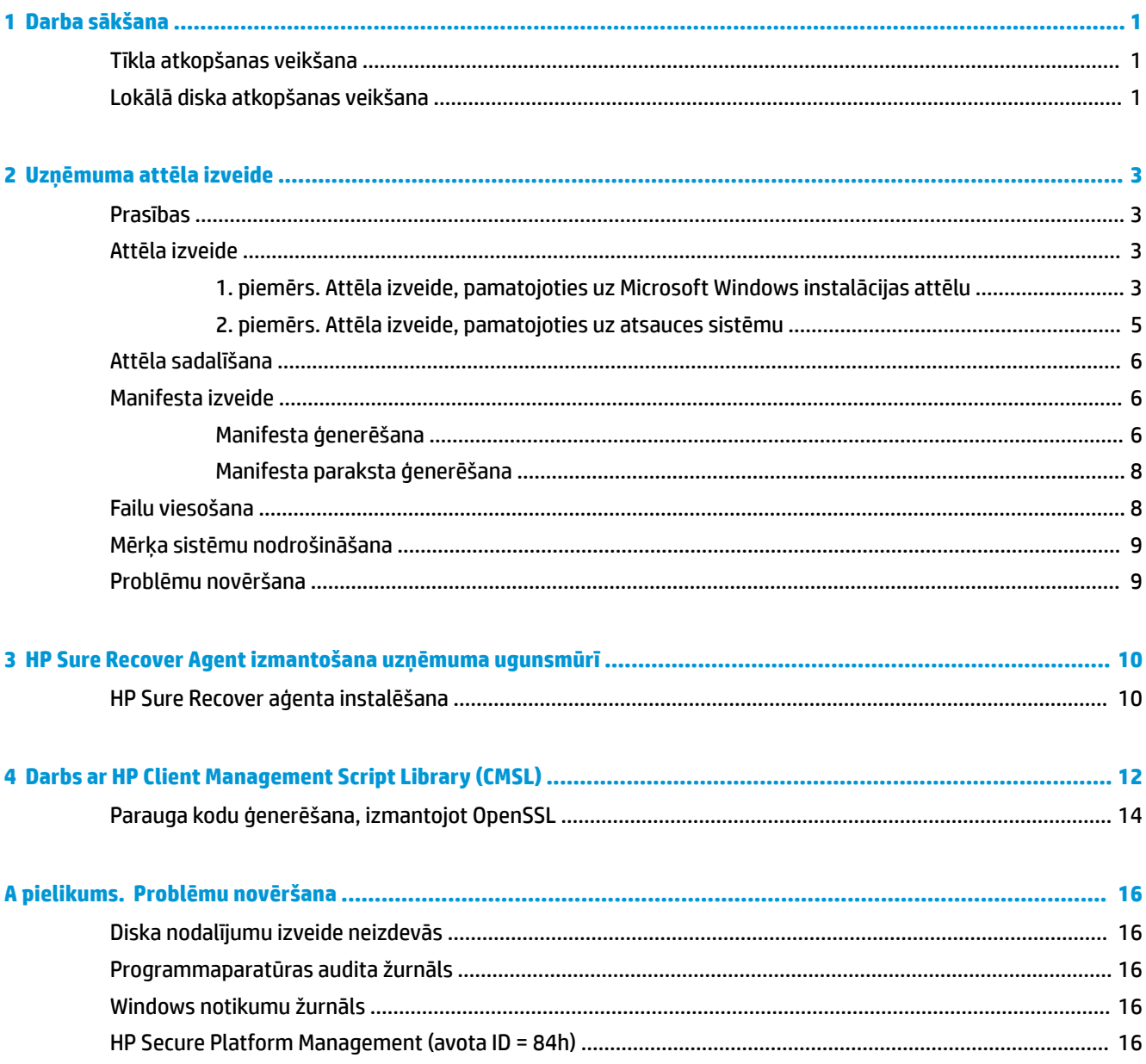

# <span id="page-6-0"></span>**1 Darba sākšana**

HP Sure Recover palīdz jums droši instalēt operētājsistēmu no tīkla ar minimālu lietotāja mijiedarbību. Sistēmas ar HP Sure Recover ar iegultu atkārtotu attēlveidošanu atbalsta arī instalāciju no lokālas atmiņas ierīces.

### **SVARĪGI!** Pirms HP Sure Recover izmantošanas dublējiet datus. Tā kā attēlu apstrādes process pārformatē disku, radīsies datu zudumi.

HP nodrošinātie atkopšanas attēli ietver operētājsistēmas Windows 10® pamata instalētāju. HP Sure Recover var papildus uzstādīt optimizētus draiverus HP ierīcēm. HP atkopšanas attēlos ir iekļauti tikai tādi datu atkopšanas aģenti, kas ietverti Windows 10, piemēram, OneDrive. Korporācijas var izveidot savus pielāgotos attēlus, lai pievienotu uzņēmuma iestatījumus, lietojumprogrammas, draiverus un datu atkopšanas aģentus.

Operētājsistēmas (OS) atkopšanas aģents veic nepieciešamās darbības, lai instalētu atkopšanas attēlu. HP nodrošinātais atkopšanas aģents veic bieži veicamās darbības, piemēram, sadalīšanu, formatēšanu un atkopšanas attēla izvilkšanu mērķa ierīcē. Tā kā HP Recovery aģents atrodas hp.com, ir nepieciešama piekļuve internetam, lai to izgūtu, ja vien sistēmā nav ietverta iegulta atkārtotā attēlveidošana. Korporācijas var arī viesot HP atkopšanas aģentu savā ugunsmūrī vai izveidot pielāgotus atkopšanas aģentus sarežģītākām atkopšanas vidēm.

Jūs varat aktivizēt HP Sure Recover, kad nav atrasta operētājsistēma. Varat arī palaist HP Sure Recover pēc grafika, piemēram, lai nodrošinātu ļaunprogrammatūras dzēšanu. Veiciet šo iestatījumu konfigurāciju, izmantojot HP Client Security Manager (CSM), pārvaldāmības integrēšanas komplektu (MIK) vai HP Client Management Script Library.

## **Tīkla atkopšanas veikšana**

**PIEZĪME.** Lai veiktu tīkla atkopšanu, ir jāizmanto vadu savienojums. Lai izvairītos no datu zuduma, HP iesaka pirms HP Sure Recover izmantošanas veikt svarīgo failu, datu, fotoattēlu, video un citas informācijas dublēšanu.

- **1.** Pievienojiet klienta sistēmu tīklam, kurā var piekļūt HTTP vai FTP izplatīšanas punktam.
- **2.** Restartējiet klienta sistēmu un, kad tiek parādīts HP logotips, nospiediet taustiņu f11.
- **3.** Atlasiet **Atjaunot no tīkla**.

# **Lokālā diska atkopšanas veikšana**

Ja klienta sistēma atbalsta iegultu atkārtoto attēlveidošanu un plānotā attēla lejupielādes opcija ir iespējota piemērotajā politikā, attēls plānotajā laikā tiek lejupielādēts klienta sistēmā. Kad attēls ir lejupielādēts klienta sistēmā, restartējiet to, lai kopētu attēlu iegultās atkārtotās attēlveidošanas atmiņas ierīcē.

Lai veiktu lokālu atkopšanu, izmantojot iegultās atkārtotās attēlveidošanas atmiņas ierīcē esošo attēlu, veiciet tālāk norādītās darbības.

**1.** Restartējiet klienta sistēmu un, kad tiek parādīts HP logotips, nospiediet taustiņu f11.

### **2.** Atlasiet **Atjaunot no lokālā diska**.

Sistēmās ar iegultu atkārtotu attēlveidošanu ir jākonfigurē lejupielādes grafiks un jāizmanto lejupielādes aģents, lai pārbaudītu, vai nav atjauninājumu. Lejupielādes aģents ir iekļauts HP Sure Recover Plug-in for HP Client Security Manager, un to var konfigurēt arī MIK. Lietošanas norādījumus attiecībā uz MIK skatiet vietnē <https://www.hp.com/go/clientmanagement>.

Varat arī izveidot ieplānotu uzdevumu, lai kopētu aģentu uz SR\_AED nodalījumu, bet attēlu — uz SR\_IMAGE nodalījumu. Pēc tam varat izmantot HP Client Management Script Library, lai nosūtītu servisa notikumu, kas informē BIOS, ka tam nākamajā atsāknēšanas reizē jāvalidē un jākopē saturs uz iegultās atkārtotās attēlveidošanas atmiņas ierīcē.

# <span id="page-8-0"></span>**2 Uzņēmuma attēla izveide**

Vairums uzņēmumu izmanto Microsoft izvietošanas rīkus, Windows 10 novērtējuma un izvietošanas komplektu vai tos abus, lai izveidotu failus, kas satur attēlu Windows Imaging (WIM) failu formāta arhīvā.

## **Prasības**

- Windows 10 novērtējuma un izvietošanas komplekta (Windows ADK) jaunākā versija
- **PowerShell**
- OpenSSL (vai cits risinājums, lai ģenerētu RSA privāto/publisko kodu pāri)

Izmantojiet, lai ģenerētu RSA kodu pāri, kas tiek izmantots, lai nodrošinātu izveidotā un viesotā uzņēmuma attēla integritāti.

● Servera viesošanas risinājums (piemēram, Microsoft interneta informācijas pakalpojumi [IIS])

## **Attēla izveide**

Pirms sākat attēla izveides procesu, iestatiet darba sistēmu vai izstrādājiet sistēmu, kurā ir instalēti nepieciešamie rīki attēla apstrādei, kā norādīts tālākajās darbībās.

- **1.** Kā administrators atveriet komandu uzvedni Izvietošanas un attēlveidošanas rīku vide (instalēta ar Windows ADK izvietošanas rīkiem).
- **2.** Izveidojiet sava attēla izstādīšanas apgabalu, izmantojot tālāk norādīto komandu.

mkdir C:\staging

**3.** Izveidojiet attēlu, izmantojot kādu no tālāk norādītajiem piemēriem.

1. piemērs. Attēla izveide, pamatojoties uz Microsoft Windows instalācijas attēlu 3. lpp.

[2. piemērs. Attēla izveide, pamatojoties uz atsauces sistēmu](#page-10-0) 5. lpp.

### **1. piemērs. Attēla izveide, pamatojoties uz Microsoft Windows instalācijas attēlu**

- **1.** Montējiet vai atveriet Microsoft Windows instalācijas attēlu (no Microsoft ISO vai HP OSDVD).
- **2.** No montētā Windows instalācijas attēla kopējiet failu install.wim failu uz izstādīšanas apgabalu, izmantojot tālāk norādīto komandu.

robocopy <M:>\sources C:\staging install.wim

**PIEZĪME.** < M: > attiecas uz montēto disku. Aizstājiet to ar pareizo diska burtu.

**3.** Pārdēvējiet install.wim par attēla faila nosaukumu (šajā piemērā "my-image"), izmantojot tālāk norādīto komandu.

```
ren C:\staging\install.wim <my-image>.wim
```
(Papildus) HP Sure Recover ietver funkciju, lai atkoptu noteiktu izdevumu no vairāku indeksu attēla, pamatojoties uz Windows izlaiduma sākotnēji licencēto HP mērķa sistēmu rūpnīcā. Šis mehānisms darbojas, ja indeksiem ir piešķirti pareizi nosaukumi. Ja jūsu Windows instalācijas attēls ir iegūts no HP OSDVD attēla, jums, iespējams, ir vairākizdevumu attēls. Ja jūs nevēlaties šādu uzvedību un vēlaties

nodrošināt, ka viens konkrēts izdevums tiek izmantots visām jūsu mērķa sistēmām, jums ir jāpārliecinās, ka instalācijas attēlā atrodas tikai viens indekss.

**4.** Pārbaudiet instalācijas attēla saturu, izmantojot tālāk norādīto komandu.

dism /Get-ImageInfo/ImageFile:C:\staging\<my-image>.wim

Tālāk parādīta parauga izvade no instalācijas attēla, kas atbalsta piecus izdevumus (jāsaskaņo, pamatojoties uz katras mērķa sistēmas BIOS).

Detalizēta informācija par attēlu: my-image.wim Indekss: 1 Nosaukums: CoreSingleLanguage Apraksts: Windows 10 May 2019 Update – Home Single Language Edition Lielums: 19,512,500,682 bytes Indekss: 2 Nosaukums: Core Apraksts: Windows 10 May 2019 Update – Home edition Lielums: 19, 512, 500, 682 bytes Indekss: 3 Nosaukums: Professional Apraksts: Windows 10 May 2019 Update- Professional Update Lielums: 19.758,019,520 bytes Indekss: 4 Nosaukums: ProfessionalEducation Apraksts: Windows 10 May 2019 Update - Professional Education edition Lielums: 19,758,019,480 bytes Indekss: 5 Nosaukums: ProfessionalWorkstation Apraksts: Windows 10 May 2019 Update - Professional Workstation edition Lielums: 19,758,023,576 bytes

- **PIEZĪME.** Ja ir tikai viens indekss, attēlu izmanto atkopšanai neatkarīgi no nosaukuma. Jūsu attēla faila lielums var būt lielāks nekā pirms dzēšanas.
- **5.** Ja nevēlaties vairākizdevumu uzvedību, izdzēsiet visus nevajadzīgos indeksus.

Kā redzams tālāk sniegtajā piemērā, ja vēlaties tikai Professional izdevumu (pieņemot, ka visas mērķa sistēmas ir licencētas), izdzēsiet indeksus 5, 4, 2 un 1. Katru reizi, dzēšot indeksu, indeksa numuri tiek

<span id="page-10-0"></span>piešķirti atkārtoti. Tāpēc jums vajadzētu izdzēst no augstākā līdz zemākajam indeksa numuram. Pēc katras dzēšanas palaidiet Get-ImageInfo, lai vizuāli apstiprinātu, kurš indekss tiks dzēsts nākamais.

```
dism /Delete-Image /ImageFile:C:\staging\my-image.wim /index:5
dism /Delete-Image /ImageFile:C:\staging\my-image.wim /index:4
dism /Delete-Image /ImageFile:C:\staging\my-image.wim /index:2
dism /Delete-Image /ImageFile:C:\staging\my-image.wim /index:1
```
Izvēlieties tikai vienu izdevuma indeksu (šajā piemērā — Professional). Ja ir tikai viens indekss, attēlu izmanto atkopšanai neatkarīgi no nosaukuma. Ņemiet vērā, ka jūsu attēla faila lielums var būt lielāks nekā pirms dzēšanas, jo to ietekmē veids, kā darbojas WIM metadatu modifikācijas un satura normalizēšana.

- **6.** (Papildus) Ja vēlaties iekļaut draiverus savā uzņēmuma atkopšanas attēlā, veiciet tālāk norādītās darbības.
	- **a.** Montējiet savu attēlu tukšā mapē, izmantojot tālāk norādītās komandas.

mkdir C:\staging\mount dism /Mount-Wim /WimFile:C:\staging\my-image.wim /MountDir:C: \staging\mount /Index:1

**b.** Montējiet atbilstošo HP Windows 10 draivera DVD disku (DRDVD) atbalstītajai mērķa sistēmai. No montētā draivera datu nesēja kopējiet draivera apakšmapes izstādīšanas apgabalā, izmantojot tālāk norādīto komandu.

robocopy /E <M:>\SWSETUP\DRV C:\staging\mount\SWSETUP\DRV

**PIEZĪME.** < M: > attiecas uz montēto disku. Aizstājiet to ar pareizo diska burtu.

Jūs varat iekļaut papildu .inf stila draiverus, novietojot tos zem mapes C:\staging\mount\SWSETUP \DRV. Lai iegūtu izskaidrojumu, kā šo saturu apstrādā HP Sure Recover, izmantojot funkciju dism /Add-Driver /Recurse, skatiet sadaļu "Draiveru pievienošana un noņemšana bezsaistes Windows attēlam" šādā tematā: https://docs.microsoft.com/en-us/windows-hardware/ manufacture/desktop/add-and-remove-drivers-to-an-offline-windows-image.

Šī funkcija neatbalsta .exe stila draiverus, kuriem ir nepieciešams palaist lietojumprogrammu.

**c.** Saglabājiet izmaiņas un demontējiet attēlu, izmantojot tālāk norādīto komandu.

dism /Unmount-Wim /MountDir:C:\staging\mount /Commit

Rezultātā iegūtais attēla fails: C:\staging\my-image.wim.

**d.** Skatiet sadaļu [Attēla sadalīšana](#page-11-0) 6. lpp.

### **2. piemērs. Attēla izveide, pamatojoties uz atsauces sistēmu**

- **1.** Izveidojiet sāknējamu USB WinPE datu nesēju.
- **<sup>2</sup> PIEZĪME.** Papildu metodes attēla tveršanai ir atrodamas ADK dokumentācijā.

Pārliecinieties, vai USB diskā ir pietiekami daudz brīvas vietas, lai saglabātu no atsauču sistēmas tverto attēlu.

- **2.** Izveidojiet attēlu atsauču sistēmā.
- **3.** Uzņemiet attēlu, veicot atsauču sistēmas sāknēšanu ar USB WinPE datu nesēju, un pēc tam izmantojiet DISM.

<span id="page-11-0"></span>**PIEZĪME.** <U: > attiecas uz USB disku. Aizstājiet to ar pareizo diska burtu.

Rediģējiet faila nosaukuma daļu "my-image" un pēc nepieciešamības — <my-image> aprakstu.

```
dism /Capture-Image /ImageFile:<U:><\my-image>.wim /CaptureDir:C:\ /
Name:<My Image>
```
**4.** Kopējiet attēlu no USB uz izstādīšanas apgabalu darba sistēmā, izmantojot tālāk norādīto komandu.

robocopy <U:>\ C:\staging <my-image>.wim

Jums ir nepieciešams šāds attēla fails: C:\staging\my-image.wim.

**5.** Skatiet sadaļu Attēla sadalīšana 6. lpp.

## **Attēla sadalīšana**

HP iesaka sadalīt attēlu mazākos failos, lai uzlabotu tīkla lejupielādes uzticamību, izmantojot tālāk norādīto komandu.

```
dism /Split-Image /ImageFile:C:\staging\<my-image>.wim /SwmFile:C:\staging
\<my-image>.swm /FileSize:64
```
- **<sup>2</sup> PIEZĪME.** FileSize tiek parādīts megabaitos. Rediģējiet pēc nepieciešamības.
- **PIEZĪME.** Ņemot vērā DISM sadalīšanas algoritma specifiku, ģenerēto SWM failu lielums var būt mazāks vai lielāks par norādīto faila lielumu.

## **Manifesta izveide**

Formatējiet manifesta failus kā UTF-8 bez baitu secības atzīmes (BOM).

Varat mainīt manifesta faila nosaukumu (custom.mft), ko izmanto tālāk norādītajās procedūrās, taču jūs nedrīkstat mainīt paplašinājumus .mft un .sig, un manifesta un paraksta failu nosaukuma daļai ir jāsakrīt. Piemēram, jūs varat mainīt pāri (custom.mft, custom.sig) uz (myimage.mft, myimage.sig).

mft\_version izmanto, lai noteiktu attēla faila formātu, un pašlaik tas ir jāiestata uz 1.

image version izmanto, lai noteiktu, vai ir pieejama jaunāka attēla versija, un novērstu vecāku versiju instalēšanu.

Abām vērtībām jābūt 16 bitu veseliem skaitļiem bez zīmes, un līnijas atdalītājam manifestā jābūt  $\sqrt{x}\sqrt{n'}$  $(CR + LF)$ .

### **Manifesta ģenerēšana**

Tā kā sadalītais attēls var būt saistīts ar vairākiem failiem, izmantojiet powershell skriptu, lai ģenerētu manifestu.

Veicot visas pārējās darbības, jums ir jāatrodas mapē C:\staging.

CD /D C:\staging

**1.** Izveidojiet powershell skriptu, izmantojot redaktoru, kas var izveidot teksta failu formātā UTF-8 bez BOM, izmantojot tālāk norādīto komandu. notepad C: \staging\generate-manifest.ps1

Izveidojiet tālāk norādīto skriptu.

\$mftFilename = "custom.mft"

```
$imageVersion = 1907 (Piezīme. Tas var būt jebkurš 16 bitu vesels skaitlis.)
  $header = "mft version=1, image version=$imageVersion"
  Out-File -Encoding UTF8 -FilePath $mftFilename -InputObject $header
  $swmFiles = Get-ChildItem "." -Filter "*.swm"
  $ToNatural = { [regex] : Replace ($ , ' \d* \ldots, $',\ ]}\{ $args[0].Value.PadLeft(50) }) }
  $pathToManifest = (Resolve-Path ".").Path
  $total = $sumFiles.count\text{Current} = 1$swmFiles | Sort-Object $ToNatural | ForEach-Object {
       Write-Progress
           -Activity "Generating manifest" `
           -Status "$current of $total ($)" `
           -PercentComplete ($current / $total * 100)
       $hashObject = Get-FileHash -Algorithm SHA256 -Path $ .FullName
       $fileHash = $hashObject.Hash.ToLower()
       $filePath = $hashObject.Path-Replace ($pathToMainfest + '\', '')$filesize = (Get-Item $ \ . FullName) .length$manifestContent = "$fileHash $filePath $fileSize"
       Out-File -Encoding utf8 -FilePath $mftFilename -InputObject
  $manifestContent -Append
       \text{Current} = \text{Current} + 1\mathcal{V}PIEZĪME. HP Sure Recover manifesti nevar ietvert BOM, tāpēc tālāk norādītās komandas pārraksta
```

```
failu kā UTF8 bez BOM.
```

```
$content = Get-Content $mftFilename
$encoding = New-Object System. Text. UTF8Encoding $False
```
<span id="page-13-0"></span>[System.IO.File]::WriteAllLines(\$pathToManifest + '\' + \$mftFilename, \$content, \$encoding)

- **2.** Saglabājiet skriptu.
- **3.** Izpildiet skriptu.

powershell .\generate-manifest.ps1

## **Manifesta paraksta ģenerēšana**

Sure Recover validē aģentu un attēlu, izmantojot kriptogrāfiskus parakstus. Tālāk norādītajos piemēros izmantots privāto/publisko kodu pāris X.509 PEM formātā (.PEM paplašinājums). Pēc nepieciešamības pielāgojiet komandas, lai izmantotu DER bināros sertifikātus (.CER vai.CRT paplašinājums), BASE-64 kodētos PEM sertifikātus (.CER vai .CRT paplašinājums) vai PKCS1 PEM failus (.PEM paplašinājums). Piemērā tiek izmantots arī OpenSSL, kas ģenerē parakstus big-endian formātā. Manifestu parakstīšanai varat izmantot jebkuru utilītu, taču dažas BIOS versijas atbalsta tikai parakstus little-endian formātā.

**1.** Ģenerējiet 2048 bitu RSA privāto kodu, izmantojot tālāk norādīto komandu. Ja jums ir 2048 bitu RSA privāto/publisko kodu pāris pem formātā, kopējiet tos C:\staging un pēc tam veiciet 3. darbību.

openssl genrsa -out my-recovery-private.pem 2048

**2.** Ģenerējiet publisko kodu no sava privātā koda (ja jums ir publiskais kods, kas atbilst jūsu privātajam kodam PEM formātā, kopējiet to C:\staging), izmantojot tālāk norādīto komandu.

```
openssl rsa -in my-recovery-private.pem -pubout -out my-recovery-
public.pem
```
**3.** Izveidojiet paraksta failu (izmantojot uz sha256 balstītu jaukšanu), pamatojoties uz 2048 bitu RSA privāto kodu no 1. darbības, izmantojot tālāk norādīto komandu.

```
openssl dgst -sha256 -sign my-recovery-private.pem -out custom.sig 
custom.mft
```
**4.** Pārbaudiet paraksta failu, izmantojot savu publisko kodu no iepriekšējās darbības, izmantojot tālāk norādīto komandu.

```
openssl dgst -sha256 -verify my-recovery-public.pem -signature 
custom.sig custom.mft
```
**PIEZĪME.**

- Ja nepieciešams izveidot tikai paraksta failu, jāveic 1. un 3. darbība.
- HP Sure Recover obligāti jāveic 1., 2. un 3. darbība. Lai nodrošinātu savu mērķa sistēmu, ir nepieciešams publiskais kods no 2. darbības.
- 4. darbība ir papildu darbība, taču tā ir ieteicama, lai jūsu paraksta fails un manifesta fails būtu pareizi validēts.

## **Failu viesošana**

Viesojiet serverī šādus failus no mapes C:\staging:

- $*$ .swm:
- custom.mft (vai ar faila nosaukumu, kuru izvēlējāties manifesta failam);
- custom.sig (vai ar atbilstošo faila nosaukumu, kuru izvēlējāties paraksta failam).

<span id="page-14-0"></span>**PIEZĪME.** Ja kā viesošanas risinājumu izmantojat IIS, jums ir jākonfigurē MIME ieraksti, iekļaujot šādus paplašinājumus, kas ir konfigurēti kā "application/octet-stream":

- .mft;
- .sig;
- .swm;
- .wim.

# **Mērķa sistēmu nodrošināšana**

Jūs varat nodrošināt savas mērķa sistēmas, izmantojot HP Client Management Script Library, HP Client Security Manager (CSM) / Sure Recover vai pārvaldības integrēšanas komplektu (MIK) [\(https://www.hp.com/go/clientmanagement](https://www.hp.com/go/clientmanagement)).

Sniedziet tālāk norādīto informāciju par šo nodrošinājumu.

- **1.** Iepriekšējā sadaļā viesotā manifesta faila vietrāža URL adrese (http://your\_server.domain/path/ custom.mft)
- **2.** Publiskais kods, ko izmanto, lai pārbaudītu iepriekš izveidoto paraksta failu (piemēram, C:\staging\myrecovery-public.pem).

## **Problēmu novēršana**

Ja saņemat ziņojumu, ka pielāgotajam atkopšanas procesam neizdevās veikt drošības validāciju, veiciet tālāk norādītās darbības.

- **1.** Manifestam ir jābūt UTF-8 formātā bez BOM.
- **2.** Pārbaudiet failu jaukšanu.
- **3.** Nodrošiniet, lai sistēma būtu nodrošināta ar publisko kodu, kas atbilst privātajam kodam, ko izmanto manifesta parakstīšanai.
- **4.** IIS servera mime tipiem ir jābūt application/octet-stream.
- **5.** Failu ceļiem manifestā jāiekļauj pilnais ceļš uz augšējo direktoriju, kas satur klienta sistēmā redzamo attēlu. Šis ceļš nav pilnais ceļš, kur faili tiek saglabāti izplatīšanas punktā.

# <span id="page-15-0"></span>**3 HP Sure Recover Agent izmantošana uzņēmuma ugunsmūrī**

HP Sure Recover aģentu var viesot uzņēmuma iekštīklā. Kad esat instalējis HP Sure Recover SoftPaq, kopējiet aģenta failus no HP Sure Recover aģentu direktorija no instalācijas atrašanās vietas uz HTTP vai FTP izplatīšanas punktu. Pēc tam nodrošiniet klienta sistēmai izplatīšanas punkta vietrādi URL un HP publisko kodu ar nosaukumu hpsr\_agent\_public\_key.pem, kas tiek izplatīts ar HP Sure Recover aģentu SoftPaq.

## **HP Sure Recover aģenta instalēšana**

- **1.** Lejupielādējiet HP Sure Recover aģentu un izvelciet failus jūsu HTTP vai FTP izplatīšanas punktā.
- **2.** Iestatiet atbilstošas failu atļaujas izplatīšanas punktā.
- **3.** Ja izmantojat interneta informācijas pakalpojumus (IIS), izveidojiet application/octet-stream MIME tipus šādiem failu formātiem:
	- $\bullet$  .
	- .wim;
	- .swm;
	- .mft:
	- .sig;
	- .efi:
	- .sdi.
	- **SVARĪGI!** Tālāk norādītās darbības raksturo Sure Recover nodrošināšanu ar SCCM. Lai iegūtu informāciju par to, kā nodrošināt Sure Recover ar HP Client Management Script Library, skatiet sadaļu [Darbs ar HP Client Management Script Library \(CMSL\)](#page-17-0) 12. lpp..

**4.** Palaidiet SCCM, atveriet **HP Client Security Suite** un pēc tam atlasiet HP Sure Recover lapu.

- **PIEZĪME.** Izplatīšanas punkta vietrādis URL kā transporta protokolu ietver gan ftp, gan http. Tajā ir ietverts arī pilnais ceļš uz augstāko direktoriju, kas ietver manifestu HP Sure Recover aģentam, kas redzams klienta sistēmā. Šis ceļš nav pilnais ceļš uz vietu, kur faili tiek saglabāti izplatīšanas punktā.
- **5.** Sadaļā **Platformas attēls** atlasiet opciju **Korporācija**, lai atjaunotu pielāgotu OS attēlu no uzņēmuma izplatīšanas punkta. Ievadiet IT administratora nodrošināto vietrādi URL ievades lodziņā **Attēla atrašanās vietas vietrādis URL**. Ievadiet publisko kodu hpsr\_agent\_public\_key.pem laukā Attēla verifikācija.

**<sup>2</sup> PIEZĪME.** Pielāgotajā attēla vietrādī URL jābūt iekļautam attēla manifesta faila nosaukumam.

**6.** Sadaļā **Atkopšanas aģents** atlasiet opciju **Korporācija**, lai izmantotu pielāgotu atkopšanas aģentu vai HP Recovery aģentu no uzņēmuma izplatīšanas punkta. Ievadiet IT administratora norādīto vietrādi URL ievades lodziņā **Aģenta atrašanās vietas vietrādis URL**. Ievadiet publisko kodu hpsr\_agent\_public\_key.pem ievades laukā Aģenta verifikācijas kods.

- **PIEZĪME.** Neiekļaujiet aģenta manifesta faila nosaukumu vietrādī URL, jo BIOS pieprasa, lai tā nosaukums būtu recovery.mft.
- **7.** Kad politika ir piemērota klienta sistēmai, restartējiet to.
- **8.** Sākotnējā nodrošinājuma laikā tiek parādīta uzvedne ar aicinājumu ievadīt četrciparu drošības kodu, lai pabeigtu HP Sure Recover aktivizāciju. Lai iegūtu papildinformāciju, atveriet vietni hp.com un meklējiet HP pārvaldības integrēšanas komplektu (MIK), kas paredzēts Microsoft System Center Manager tehniskajam dokumentam.

Kad HP Sure Recover aktivizācija ir veiksmīgi pabeigta, politikas lietotais pielāgotais vietrādis URL tiek parādīts HP Sure Recover BIOS iestatījumu izvēlnē.

Lai pārliecinātos, ka aktivizācija ir veiksmīga, restartējiet datoru un, kad parādās HP logotips, nospiediet taustiņu f10. Atlasiet **Papildu**, atlasiet **HP Sure Recover**, atlasiet **Atkopšanas aģents** un pēc tam atlasiet **Vietrādis URL**.

# <span id="page-17-0"></span>**4 Darbs ar HP Client Management Script Library (CMSL)**

HP Client Management Script Library nodrošina iespēju pārvaldīt HP Sure Recover iestatījumus ar PowerShell. Tālāk redzamajā skripta piemērā ir parādīts, kā nodrošināt HP Sure Recover, noteikt tā statusu, mainīt konfigurāciju un pārtraukt nodrošināšanu.

```
PIEZĪME. Vairākas komandas pārsniedz šīs rokasgrāmatas rindas garumu, bet tās ir jāievada kā viena rinda.
```

```
$ErrorActionPreference = "Stop"
$path = 'C:\test_keys'
$ekpw = ""$skpw = ""Get-HPSecurePlatformState
try {
     Write-host 'Provisioning Endorsement Key'
     $p = New-HPSecurePlatformEndorsementKeyProvisioningPayload `
         -EndorsementKeyPassword $ekpw `
         -EndorsementKeyFile "$path\kek.pfx"
     $p | Set-HPSecurePLatformPayload
     Start-Sleep -Seconds 3
     Write-host 'Provisioning signing key'
     $p = New-HPSecurePlatformSigningKeyProvisioningPayload `
         -EndorsementKeyPassword $ekpw `
         -EndorsementKeyFile "$path\kek.pfx" `
         -SigningKeyFile "$path\sk.pfx" 
     $p | Set-HPSecurePLatformPayload 
     $p = New-HPSureRecoverImageConfigurationPayload `
```

```
 -SigningKeyPassword $skpw `
         -SigningKeyFile "$path\sk.pfx" `
        -Image OS `
         -ImageKeyFile "$path\os.pfx" `
        -username test -password test `
         -url "http://www.hp.com/custom/image.mft"
     $p | Set-HPSecurePLatformPayload 
    $p = New-HPSureRecoverImageConfigurationPayload -SigningKeyPassword $skpw `
         -SigningKeyFile "$path\sk.pfx" `
        -Image agent `
         -ImageKeyFile "$path\re.pfx" `
        -username test -password test
         -url "http://www.hp.com/pub/pcbios/CPR"
     $p | Set-HPSecurePLatformPayload 
  $p = New-HPSureRecoverSchedulePayload `
         -SigningKeyPassword $skpw `
         -SigningKeyFile "$path\sk.pfx" `
         -DayOfWeek Sunday,EveryWeek -Hour 13 -Minute 27 -WindowSize 30 
     $p | Set-HPSecurePlatformPayload 
     $p = New-HPSureRecoverConfigurationPayload `
         -SigningKeyPassword $skpw `
         -SigningKeyFile "$path\sk.pfx" `
         -OSImageFlags NetworkBasedRecovery `
         -AgentFlags DRDVD 
     $p | Set-HPSecurePlatformPayload
     Get-HPSureRecoverState -all
     Get-HPSecurePlatformState
}
finally {
     Write-Host 'Deprovisioning Sure Recover'
```

```
 Start-Sleep -Seconds 3
 $p = New-HPSureRecoverDeprovisionPayload `
     -SigningKeyPassword $skpw `
     -SigningKeyFile "$path\sk.pfx" 
 $p | Set-HPSecurePlatformPayload
 Start-Sleep -Seconds 3
 Write-host 'Deprovisioning P21'
 $p = New-HPSecurePlatformDeprovisioningPayload `
     -verbose `
     -EndorsementKeyPassword $pw `
     -EndorsementKeyFile "$Path\kek.pfx" 
 $p | Set-HPSecurePlatformPayload
 Write-Host 'Final secure platform state:'
 Get-HPSecurePlatformState
```
## **Parauga kodu ģenerēšana, izmantojot OpenSSL**

Glabājiet privātos kodus drošā vietā. Publiskie kodi tiks izmantoti validācijai, un tiem jābūt pieejamiem nodrošinājuma laikā. Šiem kodiem ir jābūt 2048 bitus gariem un jāizmanto 0x10001 eksponents. Nomainiet piemēros norādīto tematu ar informāciju par savu organizāciju.

Pirms turpināt, iestatiet tālāk norādīto vides mainīgo.

}

```
Iestatiet OPENSSL_CONF=<path>\openssl.cnf
# Izveidojiet pašparakstītu saknes CA sertifikātu testēšanai
openssl req -sha256 -nodes -x509 -newkey rsa:2048 -keyout ca.key -out 
ca.crt -subj
"/C=US/ST=State/L=City/O=Company/OU=Org/CN=www.example.com"
# Izveidojiet koda apstiprinājuma sertifikātu
openssl req -sha256 -nodes -newkey rsa:2048 -keyout kek.key -out kek.csr -
subj
"/C=US/ST=State/L=City/O=Company/OU=Org/CN=www.example.com"
openssl x509 -req -sha256 -in kek.csr -CA ca.crt -CAkey ca.key -
CAcreateserial -out kek.crt
```
openssl pkcs12 -inkey kek.key -in kek.crt -export -out kek.pfx -CSP "Microsoft Enhanced RSA and AES Cryptographic Provider" -passout pass:

# Izveidojiet komandas parakstīšanas kodu

openssl req -sha256 -nodes -newkey rsa:2048 -keyout sk.key -out sk.csr subj "/C=US/ST=State/L=City/O=Company/OU=Org/CN=www.example.com"

openssl x509 -req -sha256 -in sk.csr -CA ca.crt -CAkey ca.key - CAcreateserial -out sk.crt

openssl pkcs12 -inkey sk.key -in sk.crt -export -out sk.pfx -CSP "Microsoft Enhanced RSA and AES Cryptographic Provider" -passout pass:

openssl pkcs12 -in sk.pfx -clcerts -nokeys -out sk\_public.pem -passin pass:

# Izveidojiet attēla parakstīšanas kodu

openssl req -sha256 -nodes -newkey rsa:2048 -keyout os.key -out os.csr subj "/C=US/ST=State/L=City/O=Company/OU=Org/CN=www.example.com"

openssl x509 -req -sha256 -in os.csr -CA ca.crt -CAkey ca.key - CAcreateserial -out os.crt

openssl pkcs12 -inkey os.key -in os.crt -export -out os.pfx -CSP "Microsoft Enhanced RSA and AES Cryptographic Provider" -passout pass:

#### Varat parakstīt attēla manifestu ar tālāk norādīto komandu.

openssl dgst -sha256 –sign os.key -out image.sig image.mft

# Izveidojiet aģenta parakstīšanas kodu

openssl req -sha256 -nodes -newkey rsa:2048 -keyout re.key -out re.csr subj "/C=US/ST=State/L=City/O=Company/OU=Org/CN=www.example.com"

openssl x509 -req -sha256 -in re.csr -CA ca.crt -CAkey ca.key - CAcreateserial -out re.crt

openssl pkcs12 -inkey re.key -in re.crt -export -out re.pfx -CSP "Microsoft Enhanced RSA and AES Cryptographic Provider" -passout pass:

#### Varat parakstīt aģenta manifestu ar tālāk norādīto komandu.

openssl dgst -sha256 –sign re.key -out agent.sig agent.mft

OpenSSL ģenerē paraksta failus big-endian formātā, kas nav saderīgs ar dažām BIOS versijām, tāpēc aģenta paraksta faila baitu secība, iespējams, ir jāapgriež pirms izvietošanas. BIOS versijas, kas atbalsta big-endian baitu secību, atbalsta arī little-endian baitu secību.

# <span id="page-21-0"></span>**A Problēmu novēršana**

# **Diska nodalījumu izveide neizdevās**

Diska nodalījumu izveide var neizdoties, ja SR\_AED vai SR\_IMAGE nodalījums ir šifrēts ar Bitlocker. Šie nodalījumi parasti tiek izveidoti ar gpt atribūtu, kas neļauj Bitlocker tos šifrēt, bet, ja lietotājs izdzēš un atkārtoti izveido nodalījumus vai izveido tos manuāli tukšā metāla diskā, tad HP Sure Recover aģents nevar tos izdzēst un iziet, parādot kļūdu, kad tiek veikta diska nodalījumu atkārtota izveide. Lietotājam tie ir manuāli jāizdzēš, palaižot diskpart, atlasot skaļumu un izmantojot del vol pārlabošanas komandu vai līdzīgu komandu.

## **Programmaparatūras audita žurnāls**

EFI mainīgā informācija ir tāda, kā norādīts tālāk.

- GUID:{0xec8feb88, 0xb1d1, 0x4f0f, {0xab, 0x9f, 0x86, 0xcd, 0xb5, 0x3e, 0xa4, 0x45}}
- Nosaukums: OsRecoveryInfoLog

API ir pieejami Windows, lai nolasītu EFI mainīgos, vai varat izmest mainīgo saturu failā, izmantojot UEFI Shell dmpstore utilītu.

Jūs varat izmest audita žurnālu, izmantojot komandu Get-HPFirmwareAuditLog, ko nodrošina HP Client Management Script Library.

## **Windows notikumu žurnāls**

Sure Recover sākuma un beigu notikumi tiek nosūtīti BIOS audita žurnālam, ko var skatīt Windows notikumu skatītājā Sure Start žurnālā, ja ir instalēta programma HP Notifications. Šie notikumi ietver datumu un laiku, avota ID, notikuma ID un īpašo notikuma kodu. Piemēram, [fe 00 40 26 02 27 06 18 84 2a 02 01 00 30  $f2 c3$ ] norāda, ka neizdevās veikt atkopšanu, jo manifestu nevar autentificēt ar īpašo notikuma kodu c3f 23000, kas tika reģistrēts vietnē 2:26:40 šajā datumā: 6/27/18.

**<sup>2</sup> PIEZĪME.** Šie žurnāli izmanto ASV datuma formātu: mēnesis/datums/gads.

## **HP Secure Platform Management (avota ID = 84h)**

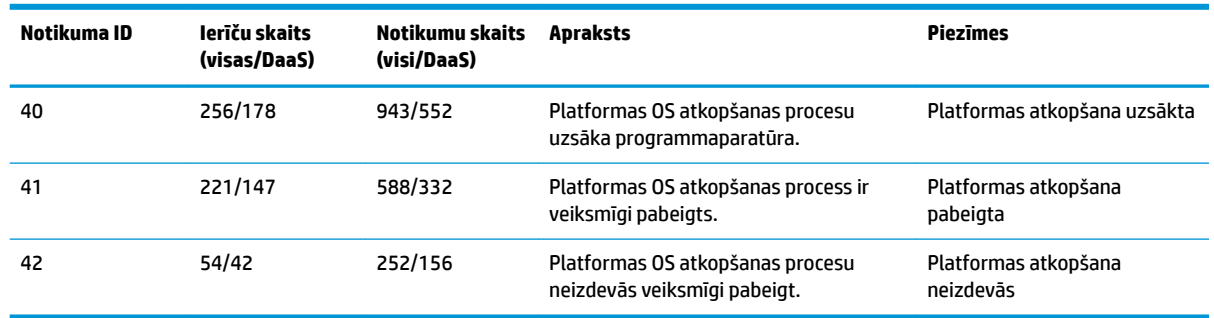

#### **A-1. tabula. HP Secure Platform Management**

Varat izgūt programmaparatūras audita žurnālu, izmantojot Get-HPFirmwareAuditLog HP Client Management Script Library, kas pieejama vietnē<http://www.hp.com/go/clientmanagement>. HP Secure Platform Management notikumu ID 40, 41 un 42 datu laukā atgriež īpašos notikumu kodus, kas norāda Sure Recover darbību rezultātu. Piemēram, šis žurnāla ieraksts norāda, ka Sure Recover neizdevās lejupielādēt manifestu vai paraksta failu ar kļūdu event\_id 42 un datiem 00:30:f1:c3, kas jāinterpretē kā DWORD vērtība 0xC3F13000 = MftOrSigDownloadFailed.

message\_number: 0 severity: Info system state at event: S0 source id: HP Secure Platform Management event\_id: 42 timestamp\_is\_exact: 1 timestamp: 5/27/2019 2:44:18 PM description: The platform OS recovery process failed to complete successfully. data: 00:30:f1:c3

#### Veiksmīga atkopšana ir redzama kā event\_id = 41 un dati 00:00:00:00, piemēram:

Event Specific Codes  $Success = 0x00000000$ CatalogDownloadFailed = 0xC3F11000 message\_number: 0 severity: Info system state at event: S0 source id: HP Secure Platform Management event\_id: 41 timestamp\_is\_exact: 1 timestamp: 5/27/2019 2:55:41 PM description: The platform OS recovery process failed to complete successfully.

data: 00:00:00:00

#### HP Sure Recover izmanto tālāk norādītos īpašos notikumu kodus.

#### **A-2. tabula. Event Specific Codes**

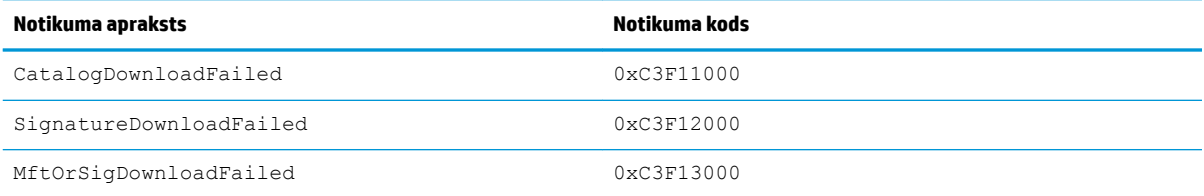

### A-2. tabula. Event Specific Codes (turpinājums)

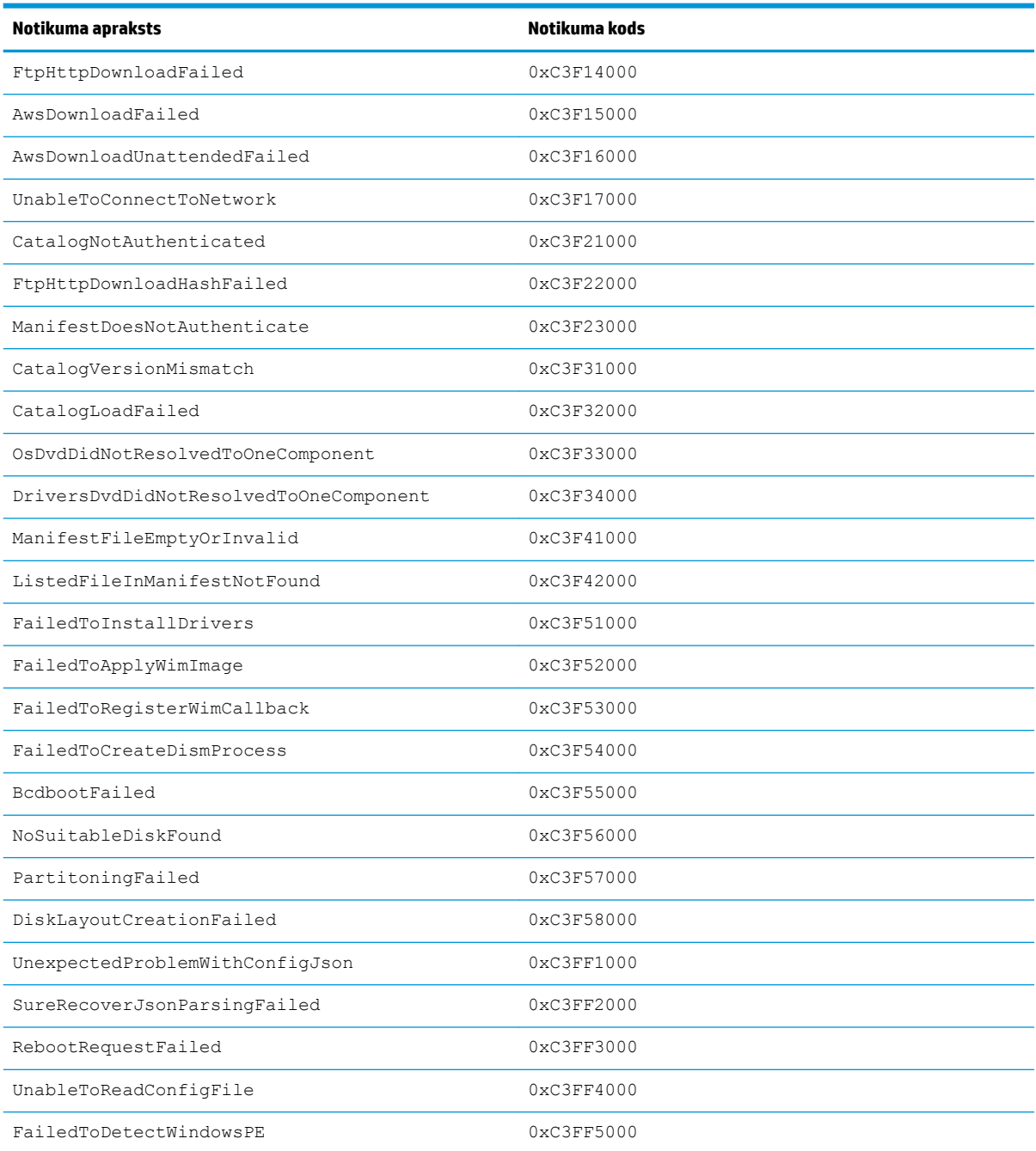